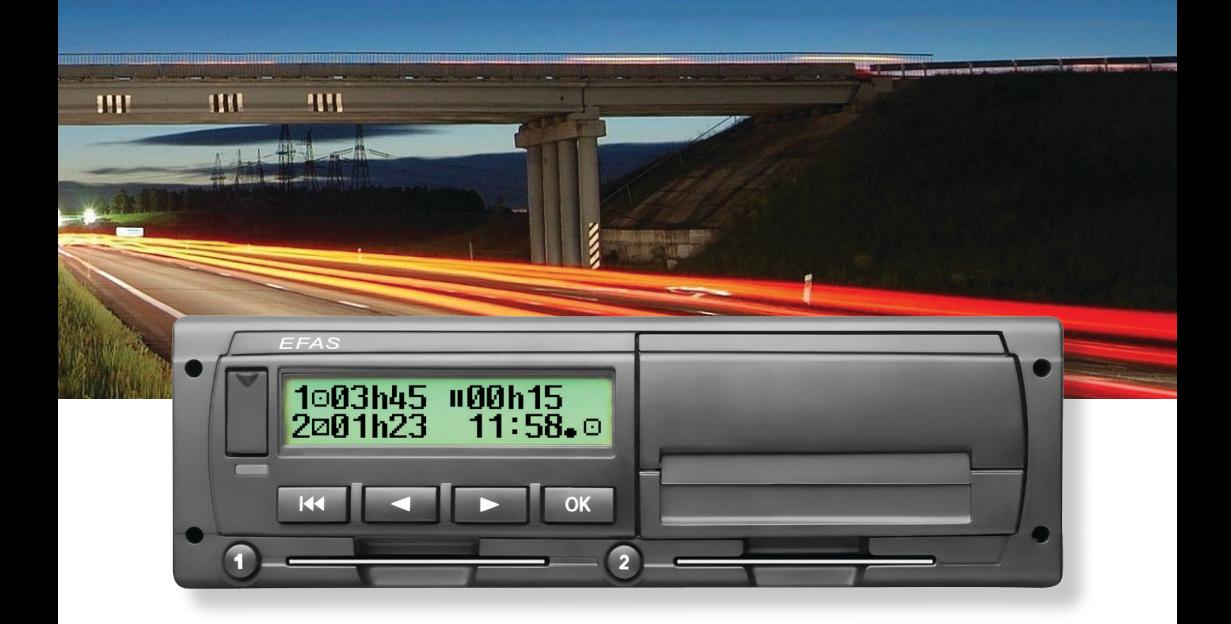

# Цифровой тахограф EFAS-4.8

# Руководство по эксплуатации (RU)

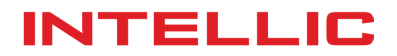

# Руководство по эксплуатации Цифровой тахограф EFAS-4.8

#### **Авторские права**

Информация в этом руководстве не может быть изменена без предварительного уведомления Intellic GmbH. Intellic GmbH не несет никаких дополнительных обязательств по этому руководству. Использование и копирование разрешается только в соответствии с контрактными соглашениями. При любых обстоятельствах запрещено без письменного разрешения Intellic копировать, воспроизводить, хранить в поисковых системах или переводить на другой язык любую часть или весь документ в любой форме.

Изменения технических деталей, описания, спецификации и иллюстраций в данном руководстве защищены.

© Copyright 2017 Intellic GmbH, Hausmannstätten, Австрия

Употребляемые обозначения и названия являются торговыми марками или торговыми марками соответствующих владельцев.

Номер документа Intellic GmbH: 1030-130-SEC-RU06

#### **Производитель**:

Intellic GmbH Fernitzer Straße 5 8071 Hausmannstätten Austria www.intellic.com

# Содержание

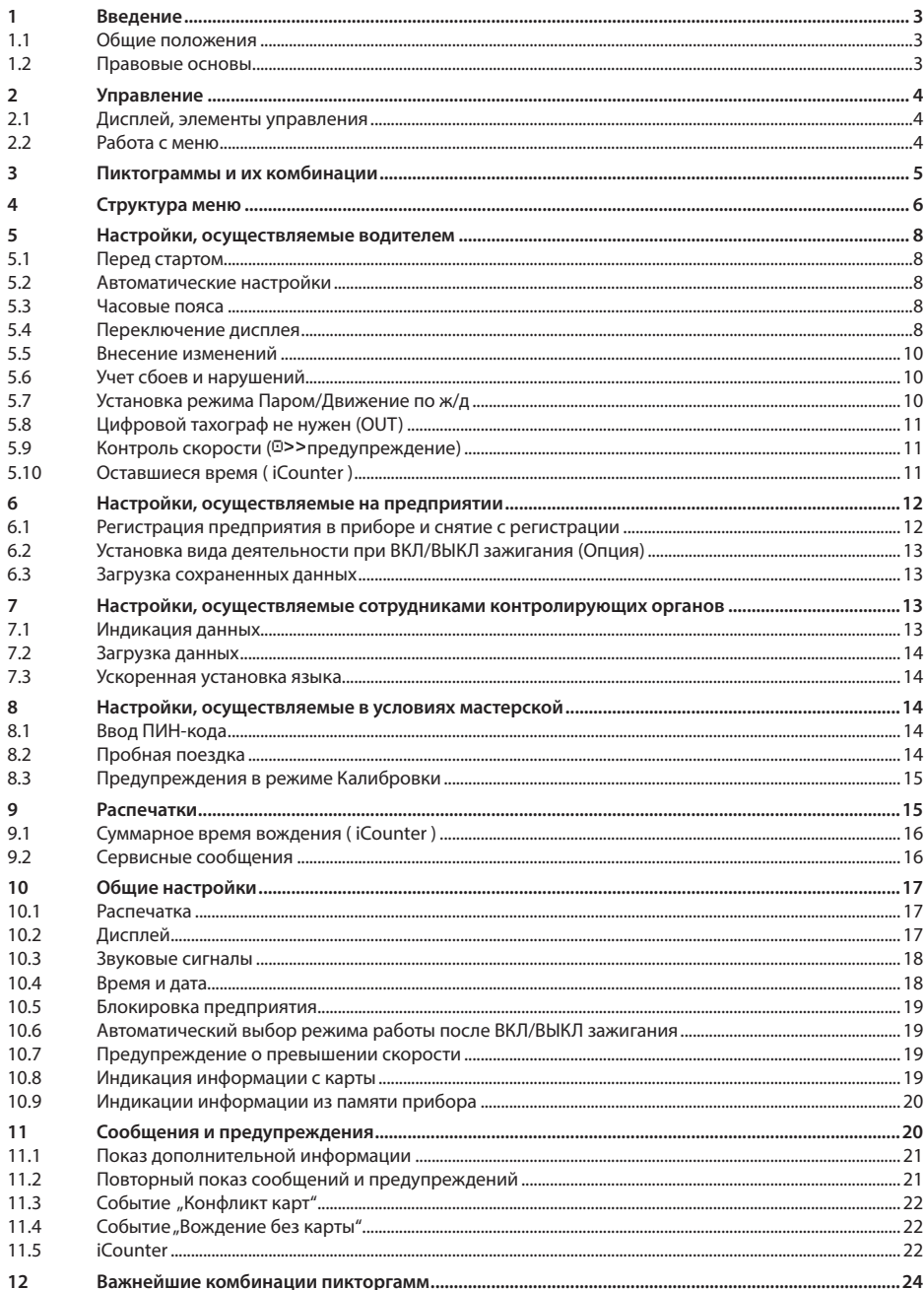

# **1 Введение**

#### **1.1 Общие положения**

Цифровой тахограф EFAS-4.8 (в двльнейшем "EFAS") ведет учет данных о времени движения, отдыха, рабочего времени и времени подготовки к вождению водителя. Кроме того EFAS записывает скорость автомобиля и пройденное расстояние. Записанные с EFAS данные используются в качестве доказательств для контролирующих органов, таких как полиция.Цифровой тахограф EFAS соответствует техническим условиям в соответствии с Регламентом (ЕС) № 1360/2002 от 13 июля 2002 в седьмой редакции Дополнения (ЕЕС) № 3821/85 о регистрирующем оборудовании на автомобильном транспорте с учетом технического прогресса, и Регламенту (ЕС) № 1266/2009 от 16 Декабря 2009 года.

Это руководство предназначено для всех пользователей EFAS (водители, сотрудников мастерских, предпринимателей и сотрудников надзорных органов) .Настоящее Руководство описывает технически грамотное использование цифровых тахографов EFAS, с учетом соответствующих предприсаний. Просим Вас внимательно ознакомиться с разделами, имеющими отношение к вам и убедиться, что вы знакомы с работой EFAS.

#### **1.2 Правовые основы**

Использование аналоговых или цифровых тахографов регулируется постановлениями ЕС 3821/85, приложение I«Б», и 3820/85. Эта норма устанавливает ряд обязательств для водителей и владельцев транспортных средств.

Запрещается изменять, подделывать или удалять данные в памяти цифровых тахографов или с карточек тахографа. Также запрещена подделка распечаток. Внесение изменений в систему цифрового тахографа, особенно с целью фальсификации данных, ведет к применению Штрафных санкций.

Если батарея транспортного средства отключена, а карта мастерской предварительно не вставлена в считывающее устройство, EFAS фиксирует прерывание работы прибора. Отключение батареи транспортного средства рекомендуется только в условиях сертифицированной мастерской, при вставленной сервисной карте.

Регулярная проверка (калибровка) цифрового тахографа EFAS должна производиться не реже одного раза в течение 24 месяцев в условиях авторизованной мастерской.

Кроме того, калибровка EFAS должна быть проведена в следующих случаях:

- y ремонт EFAS
- замена шин
- Количество импульсов на расстояние изменилось
- замена номерного знака
- y изменение идентификационного номера транспортного средства
- y отклонение установленного в приборе время от правильного UTC более чем на 20 минут.

Обратите внимание на особенности использывания прибора при перевозке опасных грузов.

Водитель обязан соблюдать правила использования цифрового тахографа EFAS и карточки водителя. В случае поломки цифрового тахографа EFAS, вы должны, на время неиспарвности прибора, делать отметки на оборотной стороне распечатки или отдельном листе бумаги о своей деятельности. Записи подписываются водителем, с указанием ФИО водителя и номера его карточки. В случае потери, повреждения или неисправности карты водителя, вы должны в конце поездки осуществить распечатку данных за последние 24 часа (см. главу 9) и заверить ее личными данными и подписью. Информация о повреждении, неисправности или утери водительской карты должна быть немедленно представлена в соответствующие компетентные органы.

Руководство транспортного предприятия должно осуществлять контроль за правильностью использования цифровых тахографов и карточек тахографов EFAS. Данные транспортных средств и калибровочные данные должны вводиться только в условиях авторизованного сервисного центра. Убедитесь, что ваши сотрудники осуществляют эксплуатацию цифровых тахографов и применяют свои карты водителей должным образом, и в рамках предписанных законодательством периодов труда и отдыха.

### **2 Управление**

#### **2.1 Дисплей, элементы управления**

Цифровой тахограв EFAS обладает следующими элементами управления:

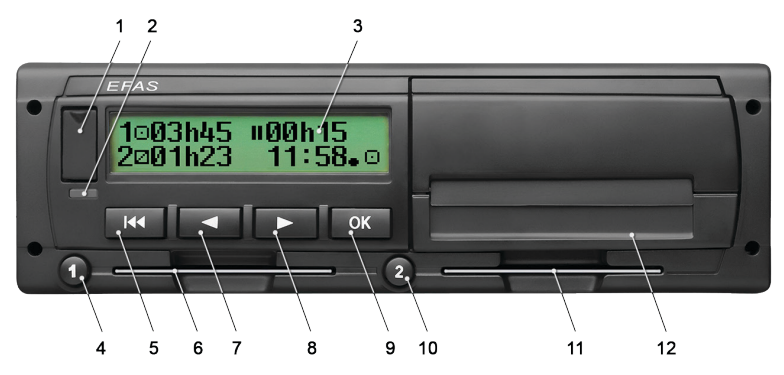

- 1. Крышка сервисного интерфейса (Заглушка)
- 2. Красный индикатор для отображения режимов эксплуатации

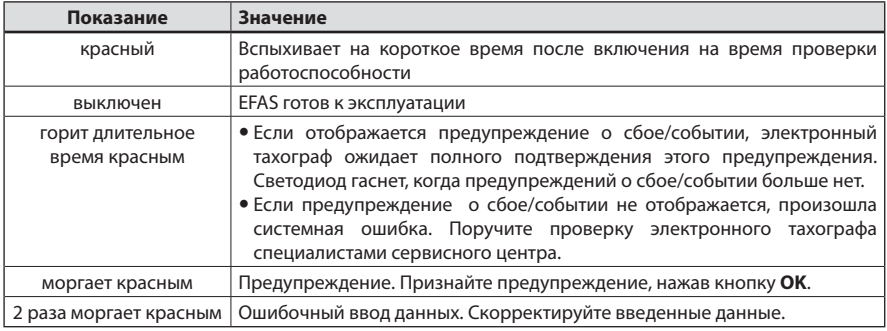

- 3. Буквенно-цифровой дисплей
- 4. Кнопка водителя  $\bullet$  (Водитель 1) Короткое нажатие = Переключение деятельности, удерживать нажатой = Выброс карты
- 5. Кнопка «Назад» (назад и очистить, прервать)
- 6. Слот карты водителя
- 7. Кнопка управления (Обратно/возврат к предыдущему действию)
- 8. Кнопка управления ▶ (Вперед/переход к следующему действию)
- 9. Кнопка **OK** (Вызов Меню, подтверждение)
- 10. Кнопка водителя <sup>•</sup> (Водитель 2)

Короткое нажатие = Переключение деятельности, удерживать нажатой = Выброс карты

- 11. Слот карты водителя 2 (при двух водителях)
- 12. Печатающий модуль (Замена бумаги см. приложенный "*EFAS Quickstart Guide*")

#### **2.2 Работа с меню**

- 1. Нажмите **OK**.
	- Появится Главное Меню.
- 2. С помощью кнопок управления < и ► выберите нужное Вам меню.
- 3. Нажмите **OK** для подтверждения выбора. Появится следующее подменю.
- 4. Повторите шаги 2 и 3 пока не появится нужная Вам позиция.
- 5. С помошью кнопки  $M$  Вы можете вернуться к предыдущей позиции.

Кроме того, меню, которое Вы дожны выбрать, обозначено стрелкой (→). Стрелка означает, что соответствующее меню выбирается при помощи кнопок управления, и выбор подиверждается кнопкой **OK**. Структура Меню представлена в Главе 4.

# **3 Пиктограммы и их комбинации**

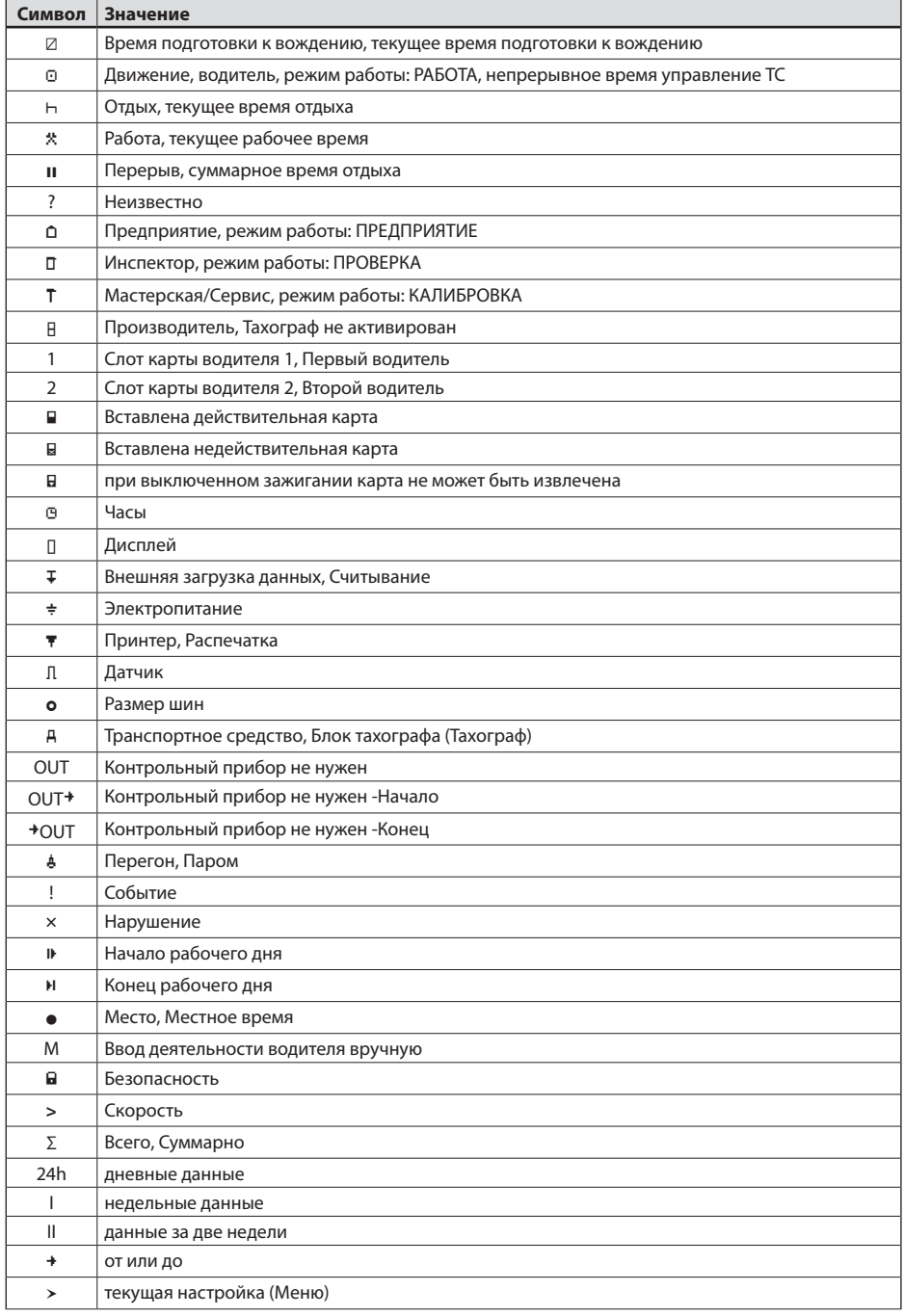

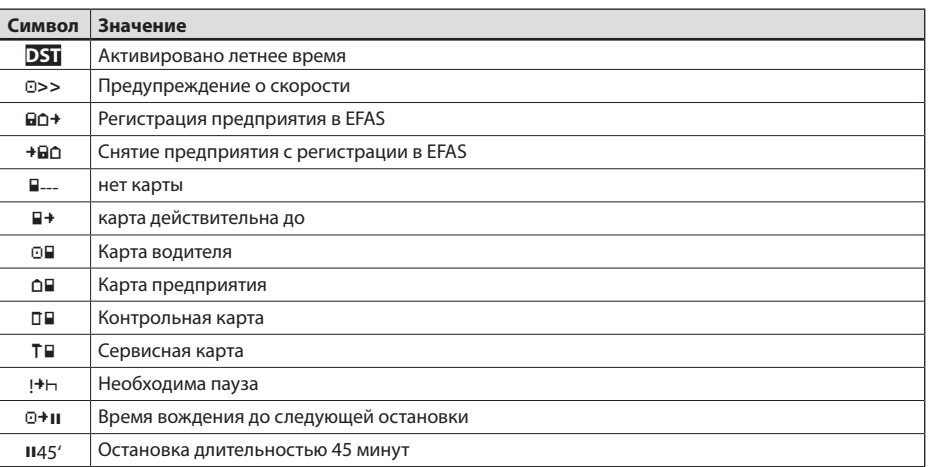

Дальнейшие комбинации пиктограмм Вы можете найти в конце настоящего Руководства.

# **4 Структура меню**

Структура Меню цифрового тахографа EFAS представлена на следующем рисунке. Какие пункты Меню будут доступны, зависит от установленного режима работы, который выбирается при вставленной в слот прибора соответствующей карте. На схеме приеменены следующие пояснения:

- \*1) Только при вставленной сервисной карте. Режим работы (КАЛИБРОВКА)
- \*2) Применяется только для установленного в настоящее время предприятия
- \*3) Доступ варьируется (зависит от установленных параметров)
- \*4) Доступно только при режимах работы ПРЕДПРИЯТИЕ и КАЛИБРОВКА
- \*5) Только при вставленной водительской или сервисной карте
- \*6) Только для режима работы ПРЕДПРИЯТИЕ и только если карта предприятия принадлежит предприятию, активировавшему последнюю блокировку
- \*7) Только при вставленной карте предприятия

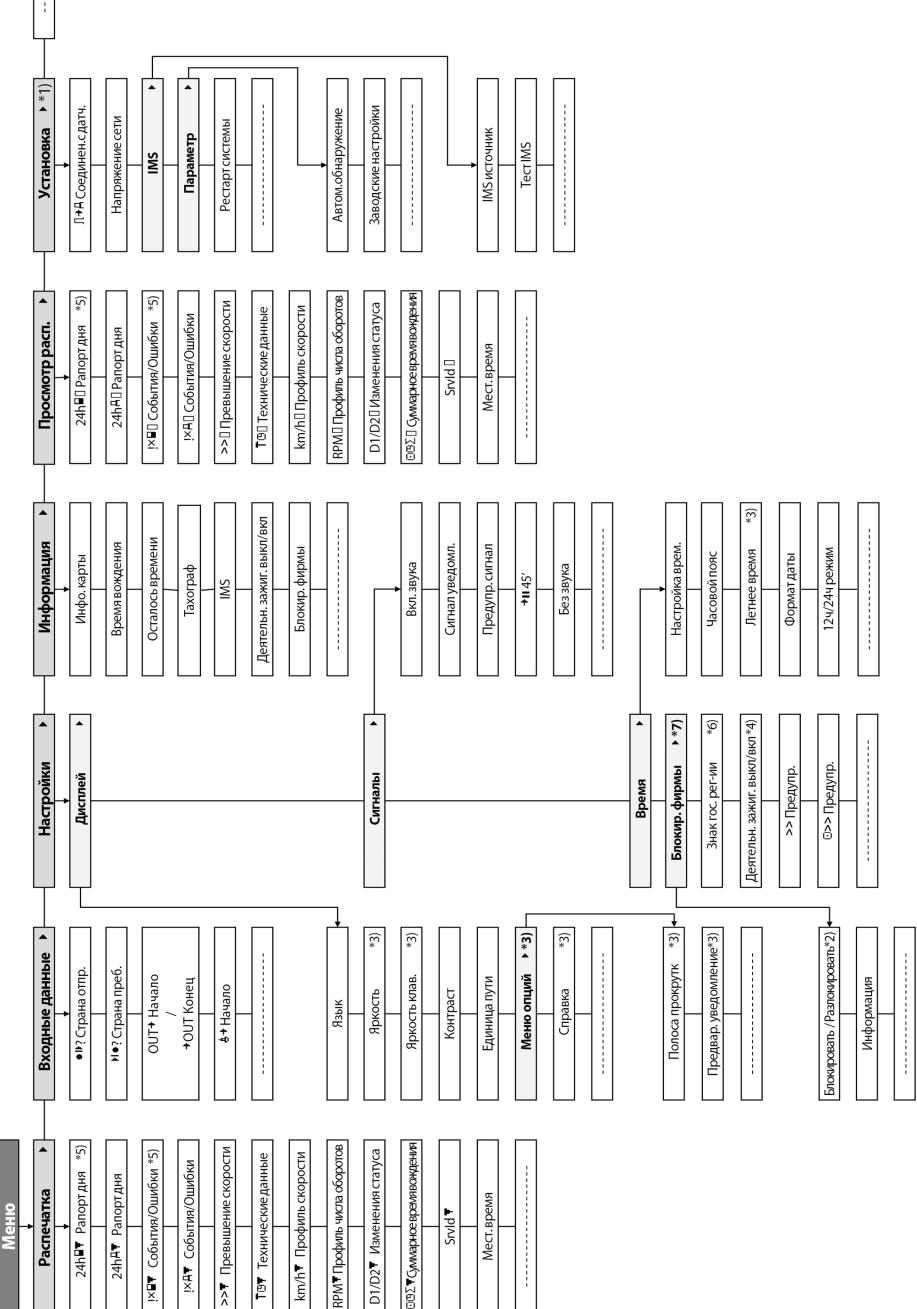

# **5 Настройки, осуществляемые водителем**

#### **5.1 Перед стартом**

Перед тем, начать поездку, вставьте Вашу водительскую карту, магнитной полосой кверху, в левый слот прибора. После считывания данных с карты, на приборе высветится Ваше имя, дата и время последней выемки карты.

Далее на экране появляется запрос, должны ли быть внесены изменения в деятельность за прошедший день. Если да, то выберите с помощью кнопок управления ДА, и следуйте инструкции в Главе 5.5. В случае, если вы не хотите вносить изменения, то выберите НЕТ и нажмите **OK**. После этого введите, импользуя кнопки управления, страну начала движения и нажмите **OK**.

В случае, если в кабине присутствует запасной водитель, он должен вставить свою водительскую карту в правый слот прибора, и совершить все указанные выше действия, что и основной водитель. Когда водители меняются местами, они должны соответсвенно поменять и карты, таким образом в левом слоте всегда находится карта водителя, управляющего в настоящий момент транспортным средством.

#### **5.2 Автоматические настройки**

В цифровом тахографе EFAS используется ряд автоматических настроек.

- Как только транспортное средство приступает к движению, для водителя автоматически включается время вождения, для второго водителя – время готовности к движению.
- Как только транспортное средство останавливается, для водителя включается автоматически рабочее время. В случае, если между остановкой и началом нового движения проходит меньше двух минут, тахограф автоматически исправляет его на время движения.
- y Как только Вы выключаете зажигание, EFAS может автоматически регистрировать заранее запрограммированную деятельность. Дальнейшую инофрмацию об этом Вы можете получить в Главе 6.

#### **5.3 Часовые пояса**

Так как Ваше транспортное средство двигается в различных часовых поясах, то запись производится по Универсальному координированному времени (UTC). Это усредненное время, в котором не применяется летнее время. Распечатки могут производиться по выбору по местному или по универсальному времени, причем только распечатки по универсальному времени имеют законную силу. Тем не менее, в целях упрощения для установки и указании даты зачастую используется местное время.

Если Вы правильно установили в EFAS часовой пояс, сообщает цифровой тахограф в стандартных уведомлениях местное время. Так называемый «локальный» значек позади указанного на приборе времени (напр. 17:23) обозначает местное время (при времени UTC значек не высвечивается). **Обращайте внимание при всех указаниях времени, высвечивается ли местное или среднеевропейское время!**

В большинстве среднеевропейских стран универсальное время UTC отстает на час от обычного зимнего времени (MEZ). Для того, чтобы вычислить в зимний сезон универсальное время, вы должны отнять от московского времени 3 часа, в летний сезон - 4.

#### **5.4 Переключение дисплея**

Пока на экране прибора не появляется никакого предупреждения и Вы не остановились на какомлибо пункте Меню, то Вы можете с помощью кнопок управления < или ▶ вывести на экран следующии показатели:

- 1. Скорость и Пробег
- 2. Счетчик скорости и дневного пробега
- 3. Текущее рабочее время и Деятельность водителя (стандартное сообщение)
- 4. Время управления транспортным средством основного водителя 1
- 5. Оставшиеся время основного водителя (1)
- 6. Время управления транспортным средством запасного водителя 2
- 7. Оставшиеся время запасного водителя (2)
- 8. Универсальное координированное время (UTC)

Во время движения доступны только опции Nr. 1, 2, 5 и 7.

#### **5.4.1 Скорость и Пробег**

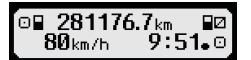

В первой строчке, слева на право, указывается следующая информация:

- y Символ деятельности водителя (здесь: Движение)
- Символ карты указывает на вставленную в слот прибора карту. Символ не появляется, если карта не вставлена
- Текушее показание счетчика километража
- y Символ карты указывает на вставленную в слот 2 прибора карту. Символ не появляется, если карта не вставлена
- Символ деятельности запасного водителя (здесь: Готовность к движению)

Во второй строчке показывается следующая информация:

- Текущая скорость в км/ч (возможна установка в миля/ч).
- Текущее время (см. Главу 5.3)
- Символ текущего режима работы (здесь: Движение)

#### **5.4.2 Скорость и счетчик дневного пробега**

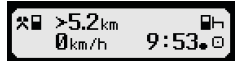

В первой строчке, слева на право, указывается следующая информация:

- Символ деятельности водителя.
- y Символ карты указывает на вставленную в слот Карту водителя. При отстутсвии в слоте Карты, символ не показывается.
- y Счеичик дневного пробега цифрового тахографа EFAS.
- Символ карты указывает на вставленную в слот Карту запасного водителя. При отстутсвии в слоте Карты, символ не показывается.
- Символ деятельности запасного водителя.

Во второй строчке показывается следующая информация:

- Текущая скорость ТС в км/ч (опционально в миля/ч)
- Местное время
- Символ текущего режима работы

#### **5.4.3 Текущее рабочее время и Деятельность водителя**

#### 1**o00h01 1100h00** 2¤00h01  $9:38.0$

В первой строчке, слева на право, указывается следующая информация:

- Номер слота карты водителя
- Символ текущей деятельности водителя и ее (здесь: Вождение)
- Время перерыва в вождении (согласно Предписанию (ЕС) Nr. 561/2006)

Во второй строчке показывается следующая информация:

- Номер слота карты запасного водителя
- Символ текущей деятельности запасного водителя и ее (здесь: Готовность к движению)
- Текушее время
- Символ текушего режима работы (здесь: РАБОТА)

#### **5.4.4 Время управления транспортным средством**

#### $\blacksquare$ **©ЙЙЬ45** пиинии OD01h45 0112h34

В первой строчке, справа на лево, указывается следующая информация:

- Номер слота карты водителя:
	- 1 = Основной водитель (2 = Запасной водитель)
- Символ управления и его длительность
- Общее время перерыва в вождении (согласно Предписанию (EC) Nr. 561/2006)

#### Во второй строчке показывается следующая информация:

- y Общее время управления ТС за день
- Общее время управления ТС за последние две недели

#### **5.4.5 Оставшиеся время ( iCounter )**

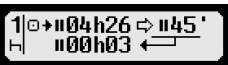

На дисплей выводится информация об оставшемся времени,необходимая для планирования деятельности водителя. Основная информация показывается в верхней строке. Приведенное на изображении значения могут отличатся от действительных показателей . Дополнительная информация находится в главе 5.10 Оставшиеся время (iCounter).

#### **5.4.6 Время управления транспортным средством запасного водителя**

Аналогично с описанным в параграфе 5.4.4.

#### **5.4.7 Среднеевропейское время (UTC)**

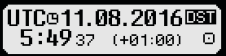

В первой строчке, справа на лево, указывается следующая информация:

- Пиктограмм UTC-Времени
- $\bullet$  UTC Дата
- пиктограмм DST показывает, что на цифровом тахографе EFAS установлено летнее время. Если пиктограмм не высвечивается, установленно стандартное время.

Во второй строчке показывается следующая информация:

- Текущее UTC-Время
- y Установленный в настоящее время часовой пояс (Отклонение от UTC-Времени)
- Символ текущего режима работы

#### **5.5 Внесение изменений**

Если Вы, при вставленной Карте водителя, хотите внести изменения в данные тахографа, выберите с помощью кнопок управления ДА и подтвердите выбор, нажав **OK**.

Далее в окне диалога EFAS выбирается деятельность, в которую Вы планируете внести изменения. Сначала показывается на экране дата и время последней выемки карты и появляется вопрос о времени окончания смены:

23.09.09:34. Конец рабочей

**UM** 

[⊟1: дополнять

|данные?

Вы можете внести дополнения в режимы РАБОТА\*\* ,ОЖИДАНИЕ . ПАУЗА - Закрытие насстоящего окна диалога сопровождается появлением запроса «Подтвердить деятельность?». С помощью кнопки **OK** Вы можете подтвердить внесение изменений, или с помощью кнопок управления выбрать другие опции (подтвердить, отменить, печать).

#### **5.6 Учет сбоев и нарушений**

При определенных событиях или нарушениях прибор показывает сообщение о нарушении или событии (см. Главу 11). При этом раздается предупреждающий сигнал длительностью около 30 секунд и мигает красная сигнальая лампочка. Сообщение остается на экране, пока Вы не нажмете кнопку **OK**. С помощью кнопок управления или Вы можете получить дополнительную информацию о характере нарушения или события.

#### **5.7 Установка режима Паром/Движение по ж/д**

В случае, если для перевозки Вашего ТС используется паром или поезд, должен быть установлен режим Перегон/Движение ж/д.

- 1. Выберите **ОК** → Входные данные → 4+ Начало<br>2. Нажмите **ОК**.
- 2. Нажмите **OK**.

Режим Перегон/Движение ж/д выключается автоматически, как только ТС снова начнет движение.

11

#### **5.8 Цифровой тахограф не нужен (OUT)**

Для поездок, для который законодательством не предусмотрено использование цифрового тахографа применяется режим Цифровой тахограф не нужен (OUT).

- 1. Выберете **ОК** → Входные данные → OUT<sup>+</sup> Начало 2. Нажмите **ОК**.
- 2. Нажмите **OK**.

Um die Bedingung "Digitaler Tachograph nicht erforderlich (OUT)" auszuschalten,

- 1. Выберете **ОК** → Входные данные →  $\rightarrow$  ЮUT Конец
- 2. Нажмите **OK**.

#### **5.9 Контроль скорости (предупреждение)**

Наряду с предписанным законодательством контролем за скоростью движения EFAS предлагает пользователю возможность установить личную границу скорости. Данная опция может быть, если прибор правильно настроен, установлена двумя путями.

Установка через Меню (на стоящем ТС):

- 1. Выберите **ОК** → Настройки → >><sup>0</sup> Предупрежд.<br>2. С помошью кнопок управления **<** или ▶ выберите с
- С помощью кнопок управления < или ▶ выберите скорость, о достижении которой вы хотите быть уведомлены тахографом EFAS.
- 3. Для откключения опции выберите «выключить».

Установка во время движения:

- 1. Выберите на экране с помощью кнопок управления режим, при котором указывается скорость движения.
- 2. При достижении желаемой скорости, нажмите **OK**.
- 3. Для отключения режима во время движения ТС нажмите  $\blacksquare$

#### **5.10 Оставшиеся время ( iCounter )**

На дисплей выводится информация об оставшемся времени,необходимая для планирования деятельности водителя. Основная информация показывается в верхней строке.

 hh**h**mm Остаток времени ('hh' в часах; 'mm' в минутах), после которого необходимо начать суточный или недельный отдых.

hh**h**mm Остаток времени вождения до остановки

hh**h**mm Остаток дневного времени вождения

 Длительность (hh**h**mm) суммарного времени остановки , увеличивается поминутно если Водитель установил режим ОЖИДАНИЕ <sup>2</sup> или ПАУЗА <sup>1-</sup>.

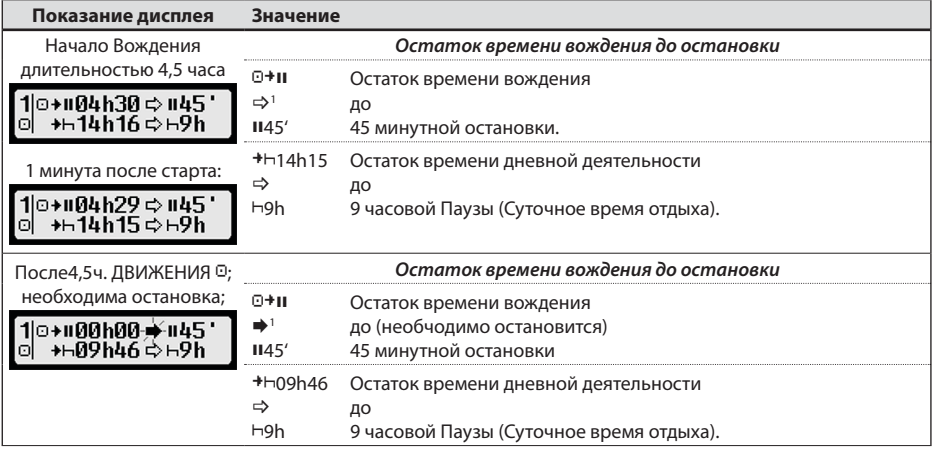

50 km/h

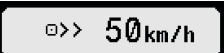

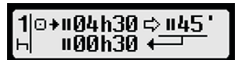

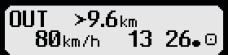

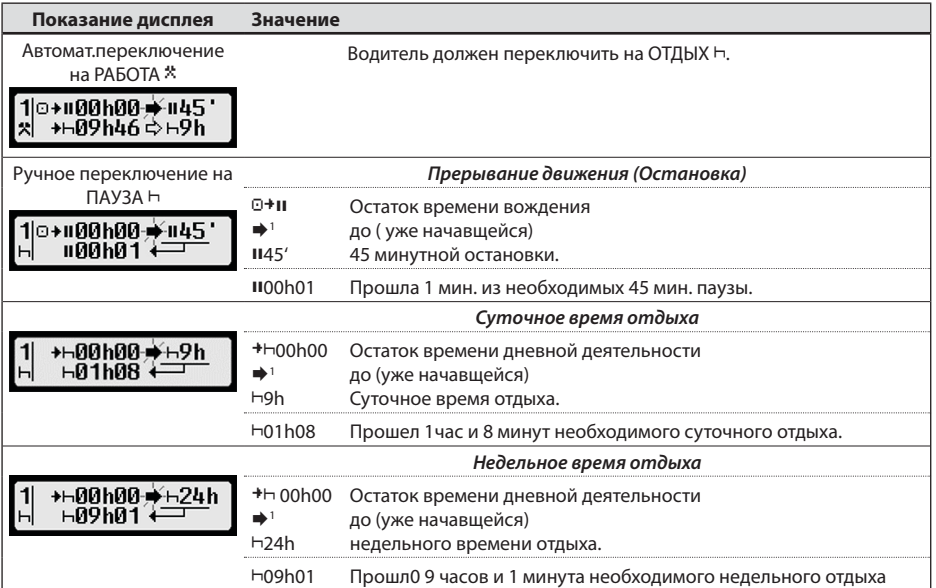

# **6 Настройки, осуществляемые на предприятии**

С помощью Карты предприятия данные, сохраненные на EFAS, могут быть распечатаны и считаны. Кроме того, можно настроить, какой режим работы основного и запасного водителя автоматически включаются после включения/выключения зажигания.

Распечатываться и считываться могут лишь данные за то период времени, в течении которого данное предприятие было зарегистрировано в тахографе. Одновременно с регистрацией Вашего предприятия в тахографе, Вы блокируете возможность регистрации в нем других предприятий. Блокировка предприятий закрывает третьим лицам с их картой предприятия доступ к Вашим данным, сохраненным в памяти прибора.

#### **6.1 Регистрация предприятия в приборе и снятие с регистрации**

Если в приборе не зарегистрировано никокое другое предприятие, то при вставленной карте предприятия, регистрация происходит автоматически.

После регистрации предприятия на экране прибора появится следующая информация.

в случае, если другое предприятие уже зарегистрировано, появляется запрос "Блокир. фирмы запрос".

Если ВЫ вабираете ДА, то предыдущее предприятие снимается с регистрации и регистрируется Ваше. Еслм Вы выбираете НЕТ, то Вы получаете доступ только к тем данным, которые имеют отношение к Вашему предприятию.

Если же Вы отклонили запрос об автоматической регистрации Вашего предприятия, то Вы можете также провести регистрацию следующим образом: ОК → Настройки → Блокировка предприятия → Блокировать, подтвердить кнопкой **OK**.

Для отключения опции выберите: ОК → Настройки → Блокировка предприятия → Разблокировать, подтвердить кнопкой **OK**.

- 1 отсутствие нарушений режимов вождения и отдыха.
	- (мигает) предупреждение о необходимой остановке или смене режима. Дополнение: Мигающая стрелка показывается только в верхней строке

,<br>Га∩+ Региствация ПРОИСХОДИТЬ. .<br>Од≯\_активно с 08.09.15 14:10. Га∆+ Блокир. фирм запрос? VI I

#### **6.2 Установка вида деятельности при ВКЛ/ВЫКЛ зажигания (Опция)**

В режиме ПРЕДПРИЯТИЕ и КАЛИБРОВКА, в опции «Вид деятельности при ВКЛ/ВЫКЛ зажигании» можно установить вид деятельности основного и запасного водителей, который будет автоматически применяться при ВКЛ/ВЫКЛ зажигания. Эта функция может быть выключена, в этом случае в качестве вида деятельности при ВКЛ/ВЫКЛ зажигании для основного или запасного водителя принимается текущая деятельность.

Выбрите ОК → Настройки → Вид деятельности при ВКЛ/ВЫКЛ зажигании

Текущие настройки для водителя при включенном зажигании можно просмотреть и изменить с помощью кнопок управления. Значение пиктограмм

- Текущая деятельность не меняется
- Устанавливается время отдыха водителя
- Устанавливается рабочее время водителя
- Устанавливается время подготовки к вождению

При нажатии кнопки **OK** Вы устанавливаете вид деятельности при выключенном зажигании, затем так же для запасного водителя.

#### **6.3 Загрузка сохраненных данных**

При помощи сертифицированного считывающего устройства Вы можете загружать сохраненные в памяти цифрового тахографа данные для нужд предприятия и водителя. Необходимым условием для этого является то, что Ваше предприятие было или является зарегистрированным в цифровом тахографе (см. Главу 6.1).

Выполните следующие шаги:

- 1. Включите зажигание.
- 2. Вставьте карту предприятия в один из слотов, второй слот должен оставаться пустым или в нем может быть карта водителя.
- 3. Снимите предохранительную крышку на передней панели прибора, для этого подцепите ее ногтем и аккуратно откройте.
- 4. Подключите считывающий прибор к разъему.
- 5. Начните загрузку данных с прибора на считывающее устройство.

Пока производится загрузка данных с прибора, на экране мигает двойная стрелка. Не отсоединяйте считывающее устрйство от цифрового тахографа EFAS, пока загрузка не будет окончена.

## **7 Настройки, осуществляемые сотрудниками контролирующих органов**

При вставленной в слот прибора контрольной карте, все данные из паияти прибора и с карты водителя могут быть считаны, распечатаны или загружены, вне зависимости от зарегистрированных на данный момент в приборе предприятий. Одновременно со вставленной контрольной картой, другой слот должен быть пуст, или в него может быть вставлена водитекльская карта.

#### **7.1 Индикация данных**

- 1. Нажмите **OK** g Просмотр распечатки и подтвердите ввод кнопкой **OK**. На экране появится меню для сохраненных данных.
- 2. Выберите данные, которые Вы хотите просмотреть и нажмите **OK**.
- 3. С помощью кнопок ◀ или ▶ управления выберите желаемую дату и подтвердите нажатием клавиши **OK**.
- 4. Сохраненные данные появятся на экране.
- 5. Нажмите чтобы просмотреть следующую строку или стобы предыдущую.
- 6. Для окончания предварительного просмотра, нажмите M. Появится запрос "Старт распечатки?".<br>7. Выберите с помошью кнопок управления желаемый ответ и нажмите **ОК**.
- 7. Выберите с помошью кнопок управления желаемый ответ и нажмите **OK**.

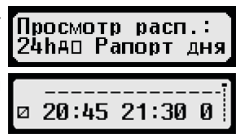

#### **7.2 Загрузка данных**

- 1. Включите зажигание.<br>2. Убелитесь, что контри
- 2. Убедитесь, что контрольная карта вставлена в один из слотов прибора, второй слот должен быть или пуст, или содержать карту водителя.
- 3. Снимите предохранительную крышку на передней панели прибора и подключите считывающий прибор к разъему.
- 4. Начните загрузку данных с прибора на считывающее устройство.

Пока производится загрузка данных с прибора, на экране мигает двойная стрелка. Если Вы во время загрузки вставите в слот тахографа какую-либо карту, то данные карты будут сперва считаны прибором, а потом загрузка прекратится. Не отсоединяйте считывающее устрйство от цифрового тахографа EFAS, пока загрузка не будет окончена.

#### **7.3 Ускоренная установка языка**

При показе на дисплее окна « Скорость и Пробег»,см. Главу 5.4.1 , имеется возможность при нажатии. Не менее 5 сек. Клавиши 14 попасть в диалог «Установка Языка» и выбрать необходимый язык из списка на дисплее.

# **8 Настройки, осуществляемые в условиях мастерской**

При вставленной Карте мастерской и введенном соответсвующем ПИН-коде цифровой тахограф EFAS входит в режим КАЛИБРОВКИ. В следующей Главе описывается процедура ввода ПИН-кода, а также особености режима калибровки прибора. Более подробное описание процесса калибровки и Сервисной карты Вы найдете в Сервисной книги к цифровому тахографу EFAS.

#### **8.1 Ввод ПИН-кода**

После того, как Вы вставите Сервисную карту в слот прибора, требуется ввести соответсвующий ПИН-код. ПИН-код должен содержать от 4 до 8 знаков. Это могут быть большие и маленькие буквы, цифры; EFAS делит все возможные символы на 4 группы.

Выбор любого из 4 или 8 знаков происходит в следующем порядке:

#### 1. **Выбор группы знаков**

Первая группа состоит из цифр  $[1-0]$ . С помощью кнопки  $\bullet$  выберите следующую группу знаков  $\mu_{\mu}$ АБВ", $\mu_{\mu}$ @\$#" , при помощи кнопки  $\bm{\Theta}$  Вы можете вернуться к предыдущей группе.

2. **Выбор знаков**

С помощью кнопок управления выберите необходимый Вам знак, при этом выбранный знак появится в текстовом окне.

3. **Ввод знака при помощи кнопки OK**

После подтверждения ввода на месте знака появиться "\*" и Вы можете приступить к выбору следуюзего знака ПИН-кода.

С помощью кнопки можно вернуться к предыдущему знаку, тогда он становится видимым. При этом можно его изменить так, как описано выше. Если Вы нажимаете кенопку  $\blacksquare$  при введенном только первом знаке, на экране появляется запрос, хотите ли Вы изъять вставленную карту.

После ввода последнего знака ПИН-кода, подтвердите его ввод кнопкой **OK**. После этого данные с карты будут считаны и проверен ее ПИН-код.

В случае, если при вводе ПИН-кода произошла ошибка, Вам будет указано сколько еще попыток осталось, и процедура ввода начнется с самого начала.

#### **8.2 Пробная поездка**

При помощи Ваше Сервисной карты Вы также можете в рамках проверки тахографа осуществить пробную поездку. Убедитесь, что Сервисная карта вставлена в левый слот прибора. До и после пробной поездки данные, описанные в Главе 5 Ошибки!, должны быть введены, как и в случае применения Карты водителя.

#### **8.3 Предупреждения в режиме Калибровки**

В режиме Калибровки некоторые предупреждения прибора EFAS не учитываются, хотя они и кратковременно показываются на экране прибора, как показанно на рисунке:

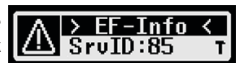

Список возможных ошибок ("SrvID") и более полную информацию Вы найдете в Сервисной книге EFAS для мастерских.

## **9 Распечатки**

При помощи встроенного в EFAS печатающего модуля Вы можете распечатать данные из памяти прибора и с карт тахографа:

Нажмите кнопку ОК → Распечатка и выберите необходимое из следующих опций Меню:

- y Данные за прошедший день с Карты водителя/Сервисной карты (сохранены на карте)
- Данные за прошедший день из памяти прибора (сохранены в памяти цифрового тахографа)
- События и Нарушения с Карты (сохранены на карте)
- События и Нарушения из памяти прибора (сохранены в памяти цифрового тахографа)
- Превышения лимита скорости
- Технические данные
- Скоростной профиль
- Профиль числа оборотов двигателя
- y D1/D2 Изменения статуса
- y Суммарное время вождения ( iCounter ) см.главу 9.1
	- y Сервисные сообшения (SrvId) см.главу 9.2
- Местное время

Подтвердите Ваш выбор кнопой **OK**, после чего выберите с помощью кнопок управления нужную Вам дату и подтвердите еще раз с помощью **OK**, после чего сохраненные данные будут распечатаны. Оторвите получившуюся распечатку, при этом рвите бумагу наискосок, чтобы получить аккуратную линию обрыва.

В случае, если в прибор вставлены две Карты водителя или Карта водителя и сервисная карта, на экране прибора появится запрос с какой карты должна быть произведена распечатка.

С помощью кнопки  $\blacksquare$ Вы в любой момент можете прервать процесс распечатки.

Во время поездки распечатка данных неаозможна. В случае, если во время распечатки а ТС начинает движение, распечатка тут же прерывается. Чтобы осуществить распечатку, требуется включить зажигание. Распечатка будет приостановлена, если Вы выключите зажигание и прервана, если зажигание останется выключенным более 30 секунд.

В случае же, если во время распечатки закончится бумага в печатающем модуле, печать будет прервана и на экране появится следующее сообщение:

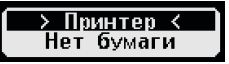

Окончание распечатки будет обозначен, и как только Вы установите в печатающий модуль новый ролик бумаги, будет продолжена. Начало второй части прерванной печати также обозначается.

Как устанавливается новый ролик бумаги можно прочитать в «*EFAS Quickstart Guide*».

### **9.1 Суммарное время вождения ( iCounter )**

Распечатка оставщегося времени вождения и необходимого отдыха осуществляется выбором опции  $\mathbb{L}$ ОӨ $\Sigma$  T Суммарное время вождения".

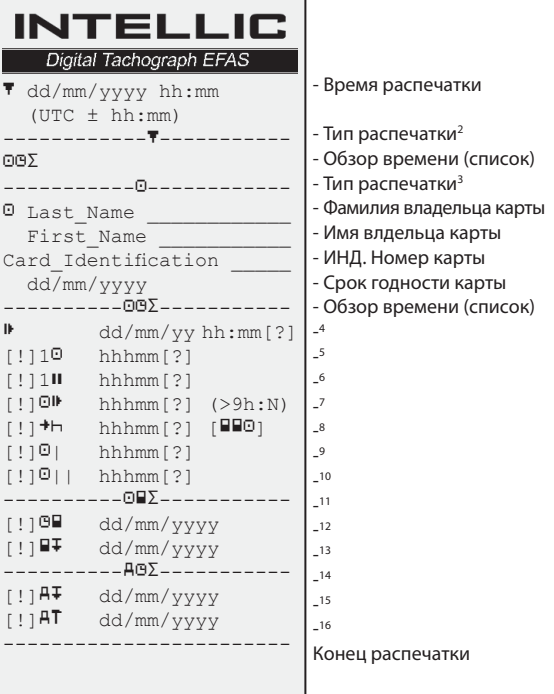

#### **Примечания**:

- Знак ("?") после значения времени, будет напечатан если для расчета паузы и отдыха использовались временные отрезки без определеной деятельности или сохраненой информации об них
- $\bullet$  Знак  $($ ..!") печатается на первом месте только тогда если соответств. Предупреждение уже активно ,а режим "Цифровой тахограф не нужен (OUT)" не включен. Также знак  $\binom{n!}{n}$  не печатается<br>если сработало прелупрежление предупреждение «Дневное время вождения более 9 часов» из-за условий законадательства.
- Квадратные скобки вокруг знака в верхнеей строке,как на образце распечатки, служат в этом случае только для разграничения строки и не печатаются в действительности.

При приближении или нарушении дат определенных событий таких каксрок действия карты, обязательная выгрузка карты, требуется калибровка и выгрузка данных из тахографа,печатается знак ("! ") на первом месте строки

#### **9.2 Сервисные сообщения**

Распечатка последних макс.100 сервисных сообщении ( о событиях и нарушениях) осуществляется выбором опции "SrvId" в меню «Распечатки». Распечатка происходит в обратном хронологическом порядке т.е. последние события и нарушения будут в начале списка. События и нарушения которые еще активны будут распечатаны дополнительно с их длительностью  $-$ -h- $-$ ".

- 9 Недельное время вождения
- 10 Двухнедельное время вождения

12 Срок годности карты водителя ( печатается только при превышении сроков)

16 Дата следующей обязательной калибровки тахографа(печатается только при превышении сроков)

<sup>2</sup> Тип распечатки (формат ЕС Annex 1B Appendix 4)

<sup>3</sup> Данные Водителя

<sup>4</sup> Время окончания последнего суточного/недельного отдыха

<sup>5</sup> Продолжающееся время вождения

<sup>6</sup> Суммарное время остановок водителя

<sup>7</sup> Дневное время вождения, кол-во (N) дней текущей недели, в которых превышено дневное время вождения 9 часов. N печатается только при наличии таких дней.

<sup>8</sup> Время через которое Водитель должен начать суточный/ недельный отдых.Знак «Экипаж» печатается только при вождении ТС двумя Водителями.Если Водитель не соблюдает предписаную остановку или отдых ,на этом месте печатается" $00h00$ "

<sup>11</sup> Обзор информации о картах ( печатается только при наличии такой информации)

<sup>13</sup> Дата следующей обязательной выгрузки данных карты водителя(печатается только при превышении сроков)

<sup>14</sup> Обзор информации о тахографе ( печатается только при наличии такой информации)

<sup>15</sup> Дата следующей обязательной выгрузки данных из тахографа(печатается только при превышении сроков)

17

#### Т.к список сервисных сообщений не стираем, то распечатка может быть прервана с помощью клавищи  $\mathsf{M}$ на любом месте.

ЕFAS запоминает это время прерывания и печатает его при последующей распечатке  $*$ ВТ последнее время распечатки, см.пример).

Примечание: Маркер помогает прервать печать на нужном месте с помощью клавиши  $\blacklozenge$ .

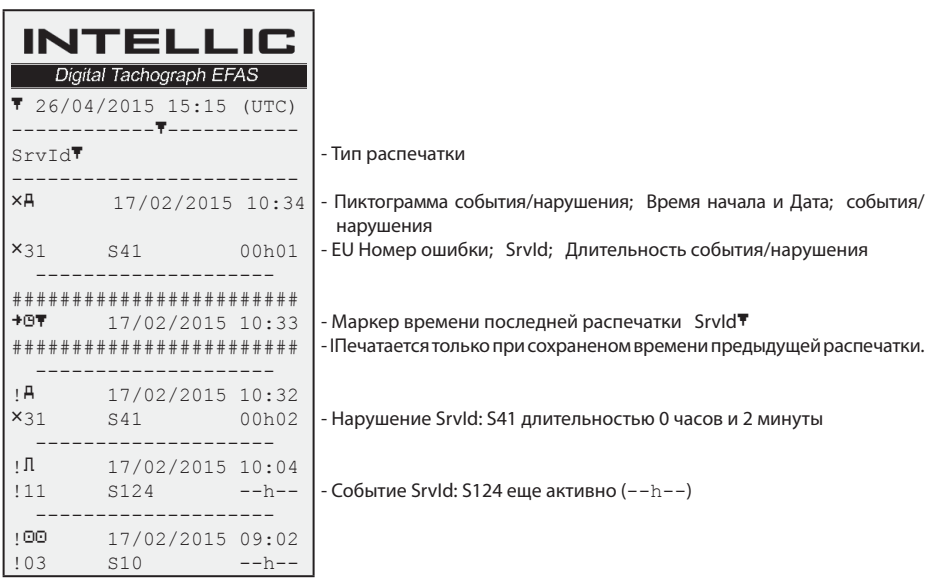

# **10 Общие настройки**

#### **10.1 Распечатка**

В качестве времени, указываемом на распечатке или предварительном просмотре, установлено (согласно законодательным нормам) UTC-время. С помощью настройки «Местное время», для упрощения проведения контроля, может быть установленго также локальное время.

- 1. Нажмите  $OK \rightarrow$  Распечатка  $\rightarrow$  Местное время
- Текущая установка будет показана
- 2. С помощью кнопок управления < и ► выберите желаемую настройку и подтвердите выбор кнопокй **OK**.

# **10.2 Дисплей**

#### **10.2.1 Выбор языка**

EFAS поддерживает большое количество языков. Текст на экране прибора автоматически устанавлиевается в соответствии с языком карты в левом слоте тахографа. Кроме того, Вы можете выбрать язык также по своему усмотрению вручную.

- 1. Нажмите **ОК** → Настройки → Дсплей → Язык Текущие языковые настройки будут показаны.
- 2. С помощью кнопок управления < и ► выберите требуемый Вам язык и подтвердите вывод кнопокй **OK**.

Диалоговое окно для выбора языковых настроек также можно вызвать, удерживая мин. 5 секунд кнопку К

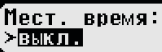

Язык: > Усский

#### **10.2.2 Яркость дисплея**

В случае, если ваш EFAS не подключен к центральному управлению настройки яркости панели управления ТС, то яркость дисплея может быть дополнительно настроена для использования в дневное и ночное время с помощью Меню прибора. Дневные настройки применяются, когда выключены фары ТС. Соответственно ночные – при включенных фарах.

- 1. Нажмите ОК → Настройки → Дисплей → Яркость Текущие настройки яркости будут показаны на экране.
- 2. Выберите с помощью кнопок управления < и ► необходимый Вам уровень яркости дисплея и подтвердите выбор кнопкой **OK**.

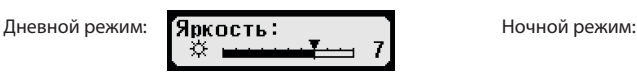

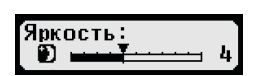

Яркость: ∢

́Контраст:

#### **10.2.3 Kонтрастность дисплея**

- 1. Нажмите ОК → Настройки → Дисплей → Контраст Текущие настройки контрастности будут показаны на экране.
- 2. Выберите с помощью кнопок управления < и ► необходимый Вам уровень контрастности и подтвердите выбор кнопкой **OK**.

#### **10.2.4 Яркость подсветки клавиатуры**

- 1. Нажмите ОК → Настройки → Дисплей → Яркость клав Текущие настройки яркости будут показаны на экране.
- 2. Выберите с помощью кнопок управления < и ► необходимый Вам уровень яркости подсветки и подтвердите выбор кнопкой **OK**.

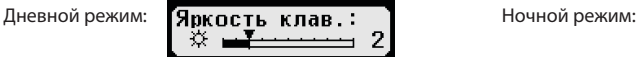

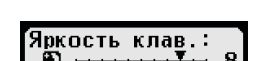

#### **10.2.5 Eдиницы пути и скорости**

В качестве единиц пути Вы можете выбирать между километрами и милями. В соответствии с этим будут автоматически установлены и единицы скорости – или миль/час или км/час.

- 1. Нажмите ОК → Настройки → Дисплей → Единицы пути Текущие настройки будут показаны на экране.
- 2. Выберите с помощью кнопок управления ◀ и ► необходимые Вам единицы и подтвердите выбор кнопкой **OK**.

#### **10.3 Звуковые сигналы**

В данном пункте Меню Вы можете настроить предупредительные и аккустические сигналы, а также сигналы клавиатуры.

- 1. Нажмите ОК → Настройки → Сигналы → Вкл. звука Текущие настройки будут показаны на экране.
- 2. Выберите с помощью кнопок управления ◀ и ► необходимые Вам настройки и подтвердите выбор кнопкой **OK**.

Для настройки предуприедительных и аккустических сигналов следуйте этой же инструкции.

#### **10.4 Время и дата**

В данном пункте Меню Вы можете изменять, с помощью соответсвующих пунктов подменю, время и часовой пояс, включать и выключать автоматический переход на зимнее и летнее время, видеть UTC время, изменять формат времени (12ч/24ч). и даты

В соответствии с предписаниями законадательства изменения времени может производиться раз в семь дней, и не более чем на одну минуту. Неограниеченное изменение времени и даты допускается только с применением Сервисной карты.

1. Нажмите ОК → Настройки → Время → Настройка врем. В случае, если Вы уже изменяли время в течении последних семи дней, то то Вы не сможете произвести никаких дальнейщих корректировок. В противном случае появится следующее уведомление:

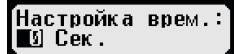

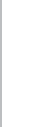

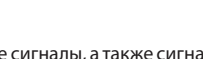

звука:

́Елиница пути:

≻ism

⊕Вкл.

∑выкл.

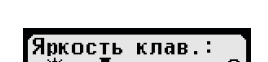

- 2. Введите с помощью кнопок управления ◀ и ▶ необходимые Вам корректировки и подтвердите выбор кнопкой **OK**.
- 3. Нажмите кнопку **OK** чтобы сохранить изменения, или  $M$ , чтобы прекратить корректировку времени.

Для установки другого пункта подменю, выберите соответствующую позицию и осуществите настройки аналогичным образом.

#### **10.5 Блокировка предприятия**

I В пункте Меню «Блокировка предприятия» Вы можете получить информацию о блокировке предприятия.

- 1. Нажмите **ОК** → Настройки → Блок. предприятия → Инфо
- Информация о блокированном в настоящее время предприятии будет показана на экране.
- 2. С помощью кнопок управления ◀ и ▶ выберите требуемую строчку.<br>3. С помошью кнопки № Вы можете вернуться в Меню.
- С помощью кнопки  $\blacksquare$ Вы можете вернуться в Меню.

С помощью Карты предприятия можно включать и выключать блокировку предприятия (см. Главу 6).

#### **10.6 Автоматический выбор режима работы после ВКЛ/ВЫКЛ зажигания**

В рабочем режиме ПРЕДПРИЯТИЕ, при вставленной Карте предприятия, можно выбрать режим работы, который будет автоматически устанавливаться для основного и запасного водителей при ВКЛ/ВЫКЛ зажигания (см. Главу 6).

#### **10.7 Предупреждение о превышении скорости**

Если максимально допустимая скорость, установленная на приборе авторизированным сервисом будет превышаться в течении одной минуты, то цифровой тахограф записывает данное событие в соответсвии с предписаниями

ЕС в памяти прибора и на Карте водителя. С помощью включения функции «>>Предупреждение» Вы можете быть заблаговвременно предупреждены прибором о достижении максимальной скорости.

Одновременно с уведомлением на дисплее, раздается предупредительный сигнал и начинает мигать красная лампочка. Установка времени звучания предупреждения производится на стоящем автомобиле.

- 1. Нажмите ОК → Настройки → >> Предупреждение Текущие настройки будут показаны на экране.
- 2. Выберите с помощью кнопок управления  $\triangleleft$  и  $\triangleright$  время в диапазоне от 5

до 55 секунд, которое устанавливается для возможности снижения скорости, чтобы информация о ее превышении не была записана в память тахографа и на Карту водителя, или выберите «ВЫКЛ», чтобы отключить данную функцию.

3. Подтвердите выбор кнопкой **OK**.

#### **10.8 Индикация информации с карты**

С помощью этой функции Вы можете просмотреть информацию о типе, статусе вставленной в прибор карты и данных владельца карты. В случае, если карта недействительна или испорчена, на экране прибора появятся следующие сообщения:

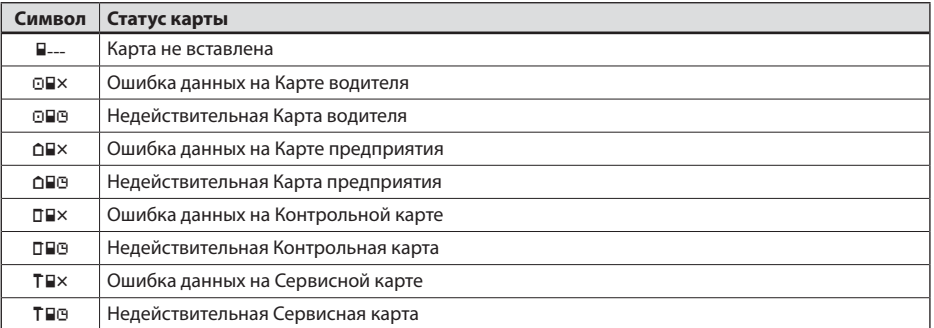

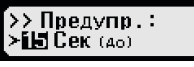

 $\rightarrow$  Прелупр. <u>(150ек до)</u>

#### **10.9 Индикации информации из памяти прибора**

В настоящем пункте Меню Вы можете получить информацию о серийном номере и дате производства прибора, а так же о версии ПО.

- 1. Нажмите **ОК** → Информация → Тахограф<br>2. Спомошью кнопок < и ► управления Вы м
- С помощью кнопок ◀ и ▶ управления Вы можете найти необходимую Вам информацию.
- 3. Нажмите кнопку **OK** или чтобы вернуться в Меню.

# **11 Сообщения и предупреждения**

Цифровой тахограф EFAS может выдть различные виды сообщений и предупреждений. Предупреждения обычно сопровождаются звуковым сигналом. Все предупреждения и сооббщения выводятся на дисплей прибора на языке пользователя и понятны при прочтении. В настоящем разделе приведены свмые важные сообщения и предупреждения.

В виде пиктограмм все события сопровождаются значком "!", исключение составляет предупреждение о превышении скорости, которое сопровождается значком ">>" Пиктограммы нарушений сопровождаются значком "<sup>Х"</sup>.

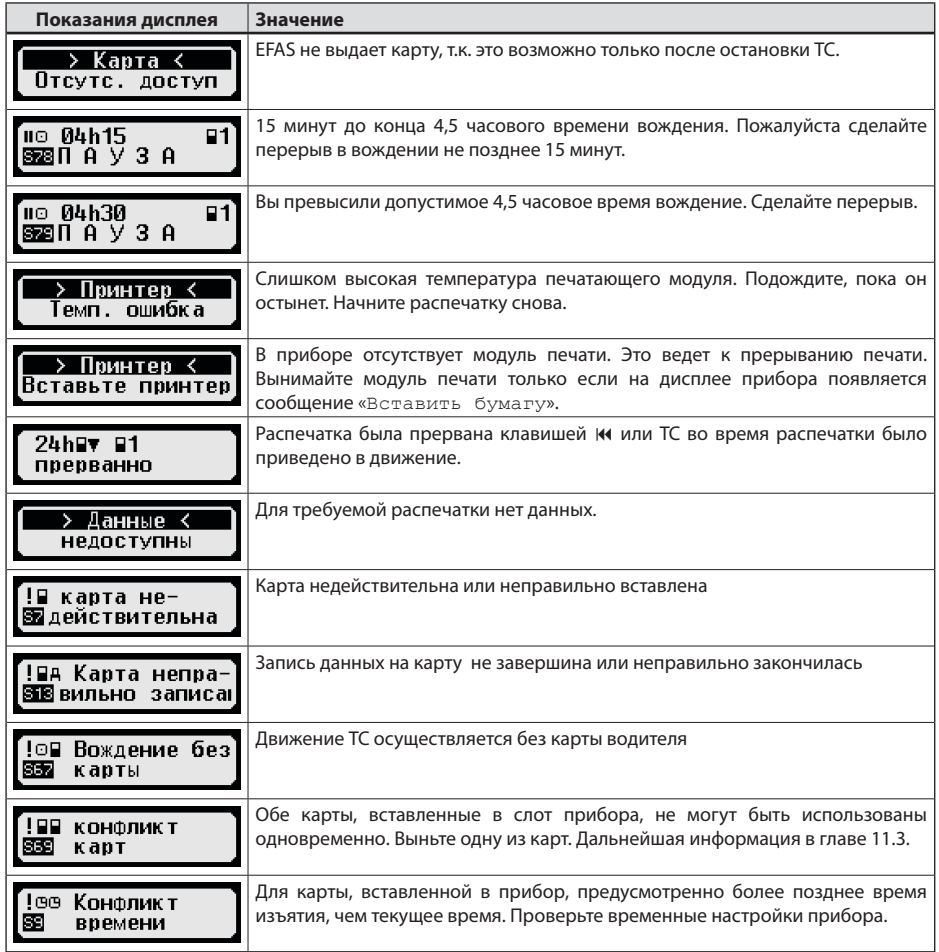

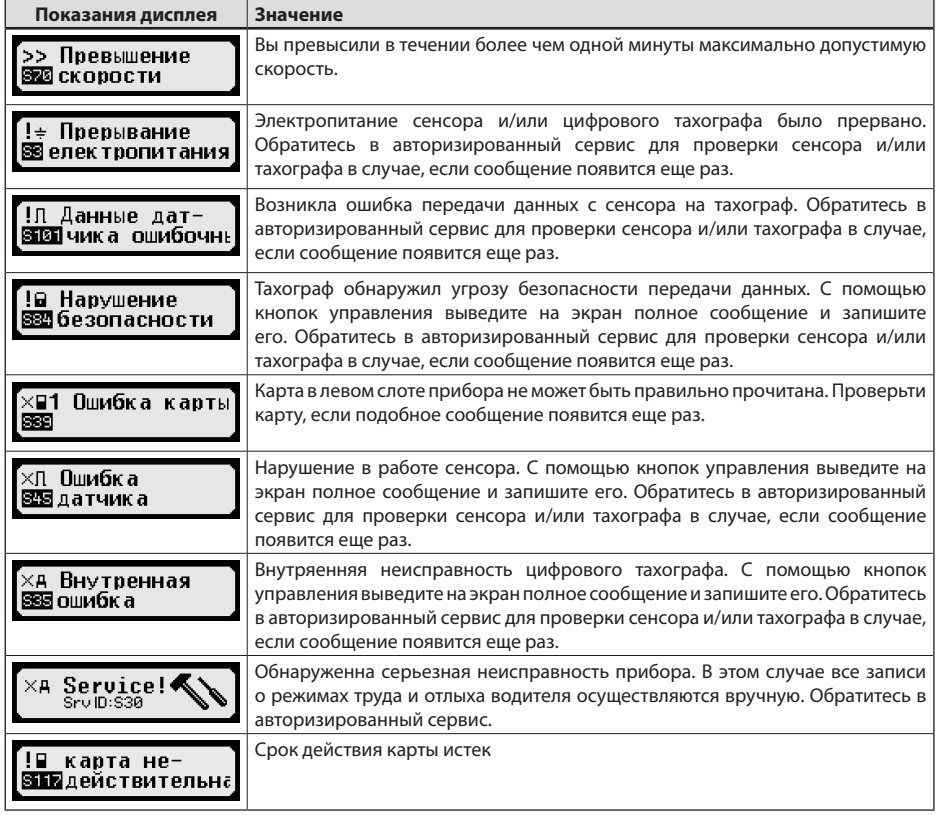

#### **11.1 Показ дополнительной информации**

В случее показа на дисплее сообщений и предупреждений,описанных в 11 главе, то с помощью кнопок управления и можно получить дополнительную информацию. Для этого нажмите на кнопку и на дисплее появится на 4 сек. следующее окно.

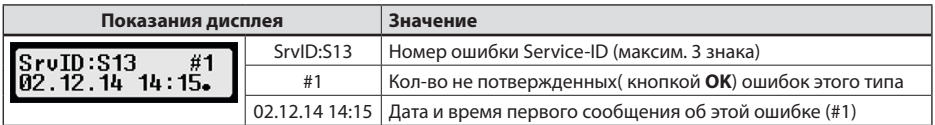

#### **11.2 Повторный показ сообщений и предупреждений**

Отображение событий/ошибок, причина которых еще не устранена, снова появится после смены водителя/ карточки мастерской или один раз в день. Индикация сопровождается звуковым сигналом, который звучит до тех пор, пока не будет нажата кнопка или **ОК**.

Если показ сообщений и предупреждений (на пример "S134") не мигающий, значит это повторный показ.

Знак  $U$  указывает на повтор.

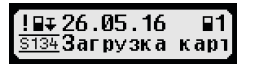

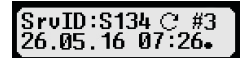

### 11.3 Событие "Конфликт карт"

Это событие будет показано на дисплее в случае если в тахографе будут находится комбинации карт. Отмеченые <sup>×</sup> в следующей таблице:

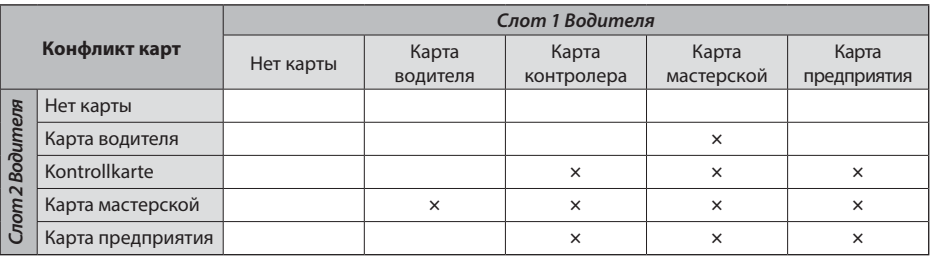

### 11.4 Событие "Вождение без карты"

Это событие будет показано на дисплее в случае если в тахографе будут находится комбинации карт. Отмеченые × в следующей таблице и вождения ТС при этом. Также попытка вставить карты во время вождения ТС,т.е изменить режим работы, показывает это событие на дисплее.

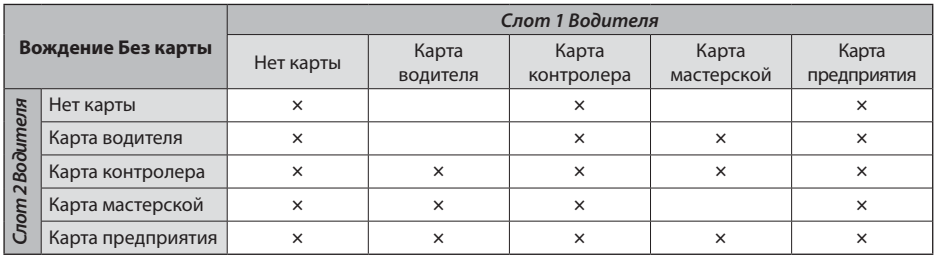

### **11.5 iCounter**

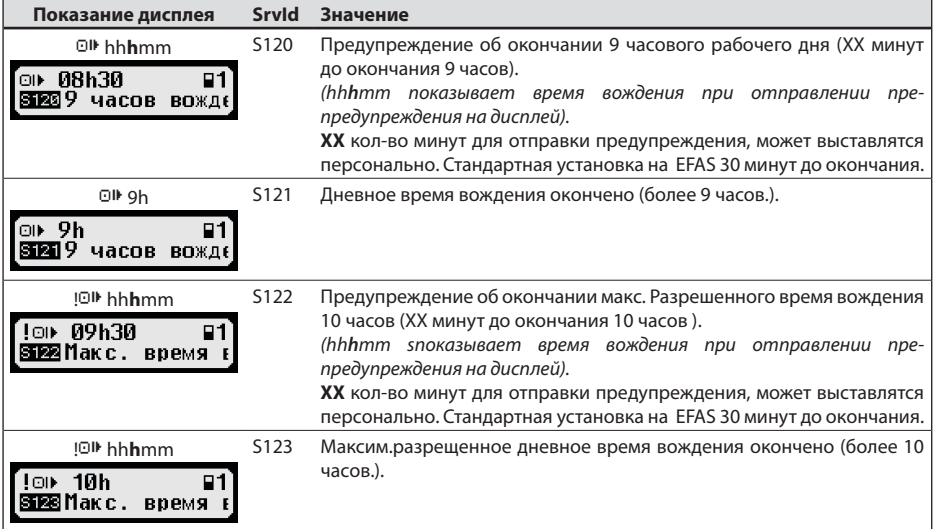

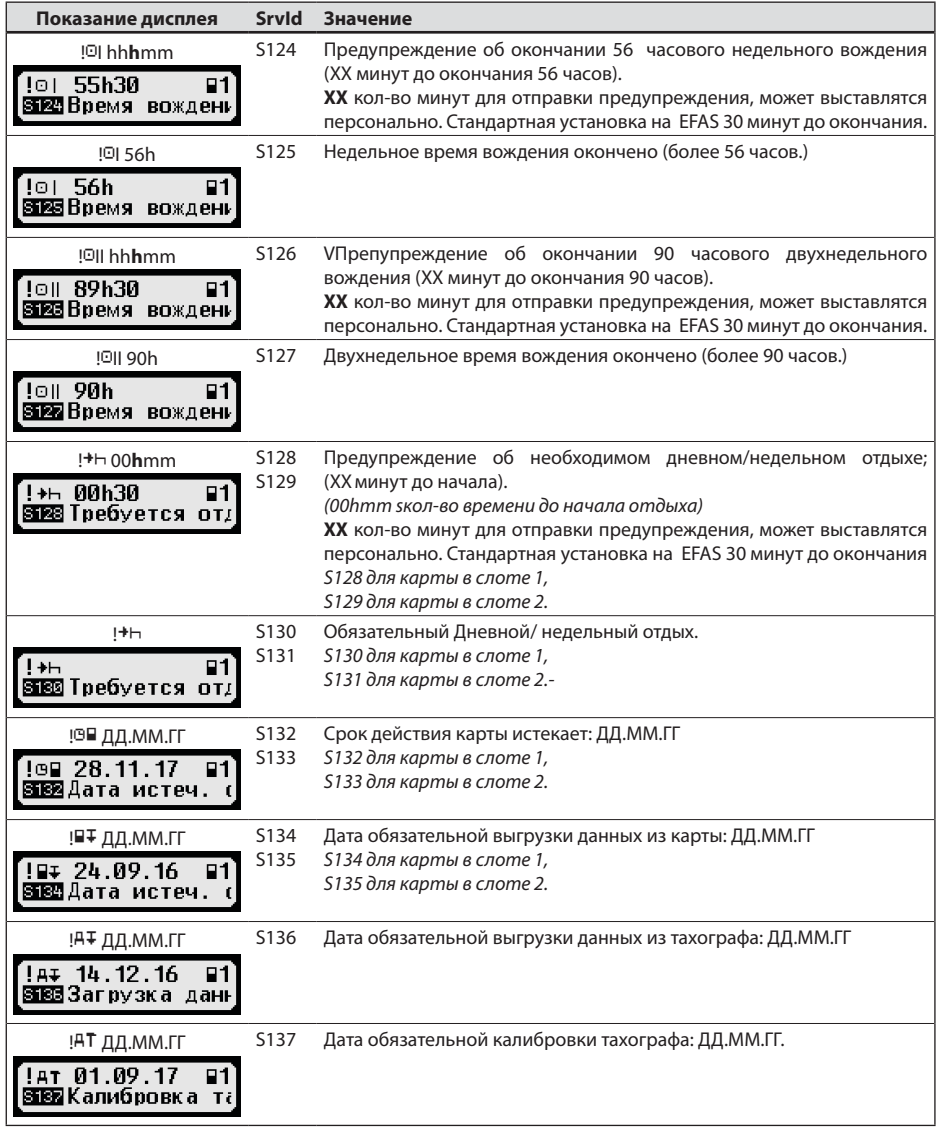

# **12 Важнейшие комбинации пикторгамм**

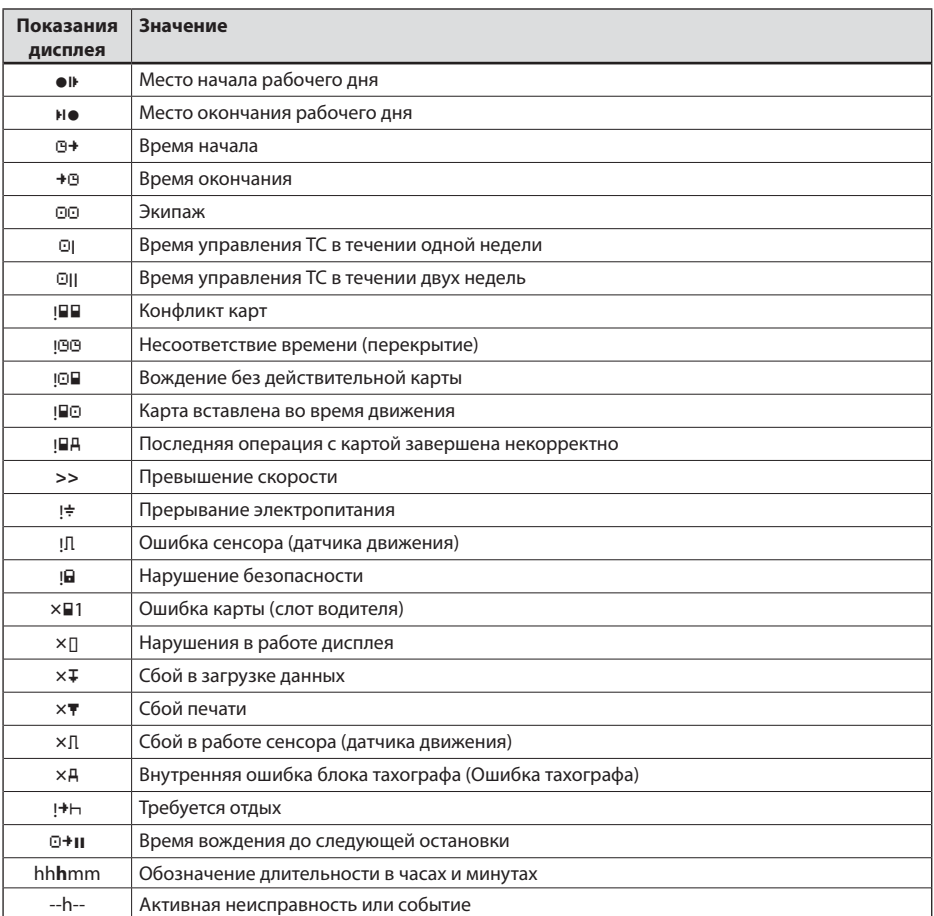

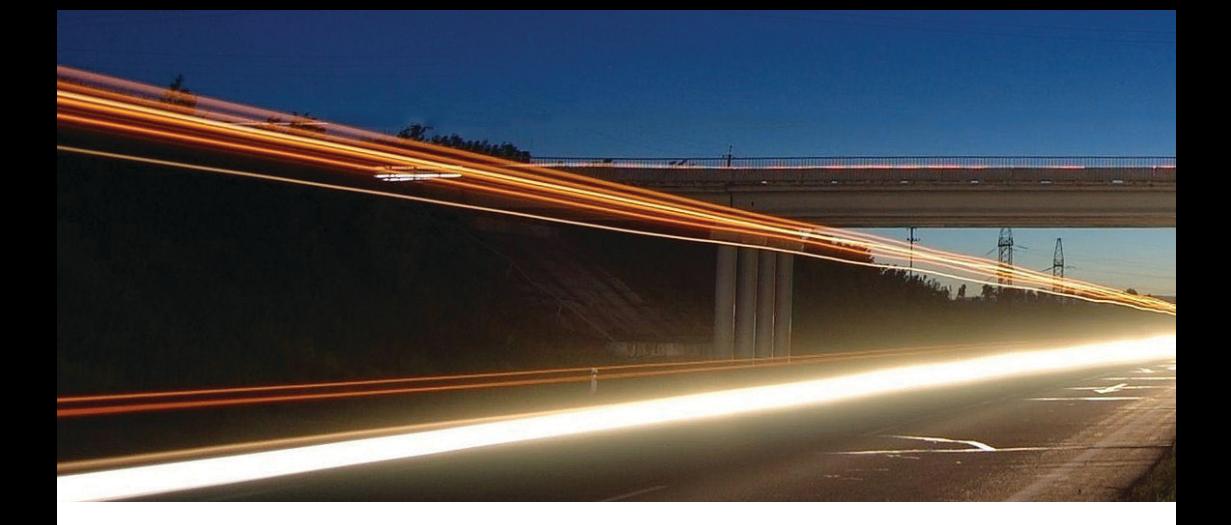

**Intellic GmbH** Fernitzer Straße 5 • 8071 Hausmannstätten • Austria www.intellic.com

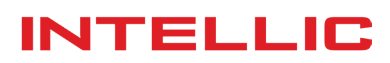